# **事前確認の内容**

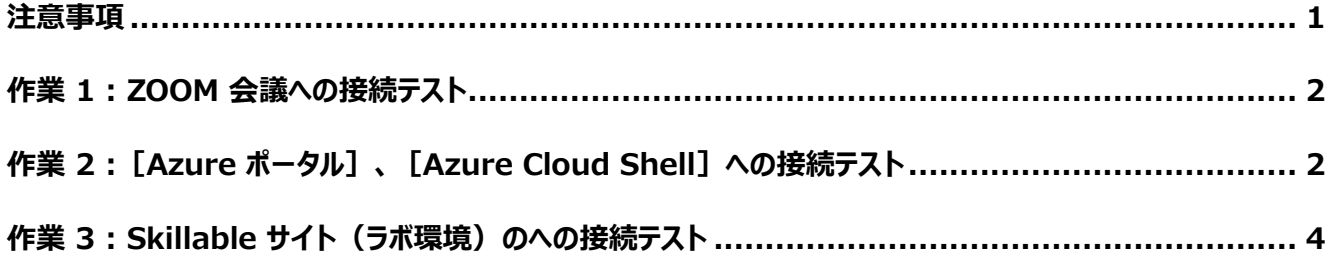

#### <span id="page-0-0"></span>**注意事項**

- この手順は、必ず トレーニング コース受講当日に使用する PC および 場所 (ネットワーク) で行ってください。
	- ➢ 接続確認できないことによるキャンセルをご希望の方は、承ります。
	- ➢ 画面や操作手順は、予告なく変更となる場合があります。
- 演習用の PC は、Windows 10 以降をご使用ください。
- ハンズオン演習で使用する PC とは別に、2 つ目のデバイスをご用意いただくことを強く推奨いたします。
	- ➢ 2 台目のモニター、2 台目の PC、タブレット端末など。
	- ➢ これは、講師の画面を表示しながら、演習を行ったり、デジタル テキストを表示したりするためです。
	- ➢ なお、Zoom 用と演習用で別々の PC を使用される場合、演習環境からも Zoom チャット操作を行って いただく場合があるため、研修で使用されるすべての PC から Zoom への接続テストを行うことを推奨します。
- 演習用 Web ブラウザーは、 Microsoft Edge または Google Chrome をご用意ください

### <span id="page-1-0"></span>**作業 1 : ZOOM 会議への接続テスト**

- 1. トレーニング コース受講当日に使用する PC およびネットワークで、Web ブラウザーを起動します。
- 2. 「Zoom の テスト サイト」 にアクセスします。

**https://support.zoom.us/hc/ja/articles/115002262083/**

⇒ Zoom ミーティングに参加するテストの 「手順」 が表示されます。

3. 指示に従ってテストを行います。

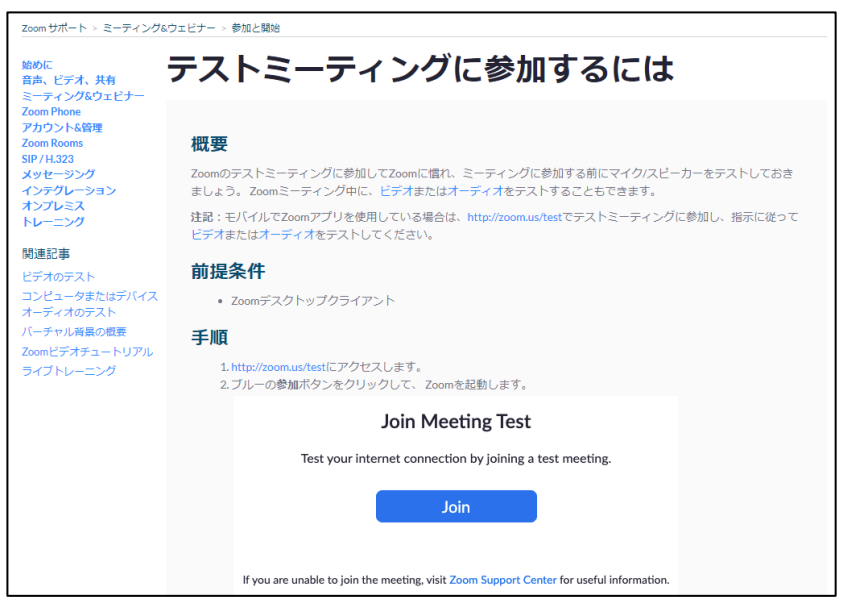

# <span id="page-1-1"></span>**作業 2 :[Azure ポータル]、[Azure Cloud Shell]への接続テスト**

- 1. トレーニング コース受講当日に使用する PC およびネットワークで、Web ブラウザーを起動します (Google Chrome または Microsoft Edge を使用してください)。
- 2. 「Azure ポータル]にアクセスします。 **[https://portal.azure.com](https://portal.azure.com/)**
- 3. サインイン画面で、次のテスト用アカウントでサインインします。
	- ・ ユーザー名 : **testuser@edifist24outlook.onmicrosoft.com**
	- ・ パスワード : **Online12345**
- 4. 「サインインの状態を維持しますか?1と表示されたら、「はい]をクリックします。

5. [Azure ポータル]が表示されます。

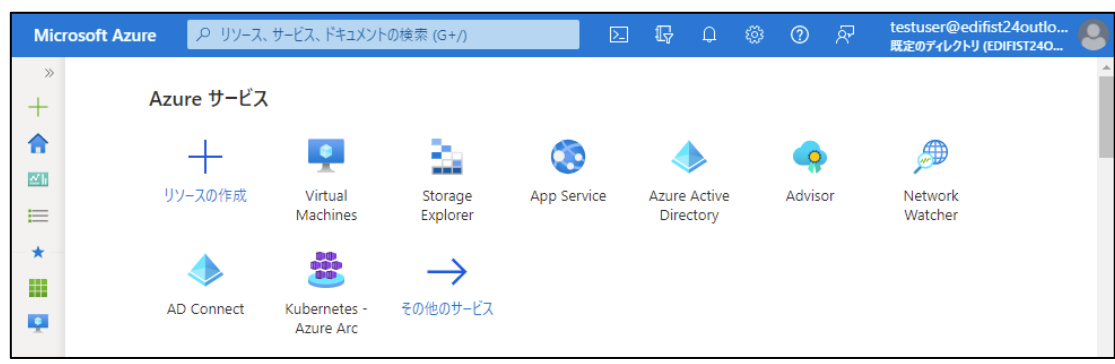

⇒ [Azure ポータル] へのサインインが成功しました!

- 6. [Azure ポータル]画面上部の [Cloud Shell 2] アイコンをクリックします。
- 7. 画面下部に [Cloud Shell] 領域が表示されます。

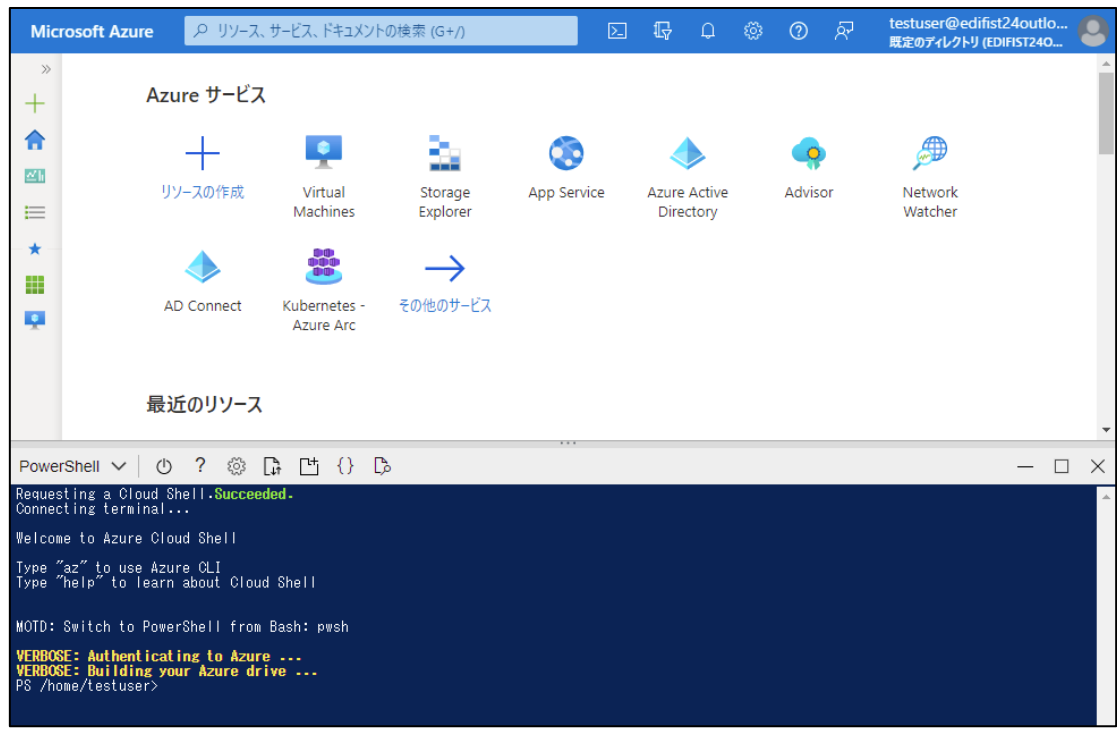

- ⇒ [Azure Cloud Shell] への接続が成功しました!
- 8. [Azure ポータル] からサインアウトし、Web ブラウザーを閉じます。

## <span id="page-3-0"></span>**作業 3 : Skillable サイト(ラボ環境)のへの接続テスト**

- 1. トレーニング コース受講当日に使用する PC およびネットワークで、Web ブラウザーを起動します。
- 2. 「Skillable サイト」 にアクセスします。

**https://alh.learnondemand.net**

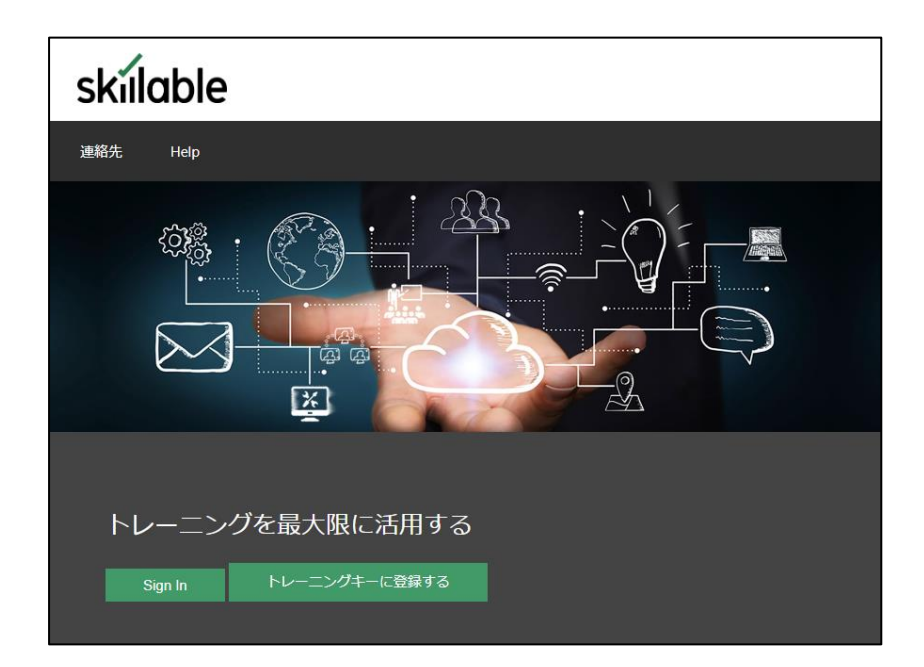

⇒ 「Skillable サイト」 が表示されます。

※ この先の操作(サインインなど)については、トレーニング当日に講師からご説明いたします。

3. 「Skillable サイト」 が表示されることを確認したら、 Web ブラウザーを閉じます。

"事前確認事項" は、以上です。 ご不明な点がございましたら、お問い合わせください。